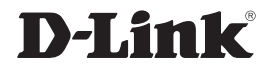

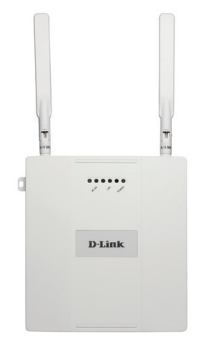

# Quick Install Guide

DAP-2565 AirPremier®N **Dual Band PoE Access Point**

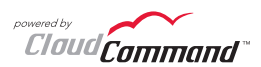

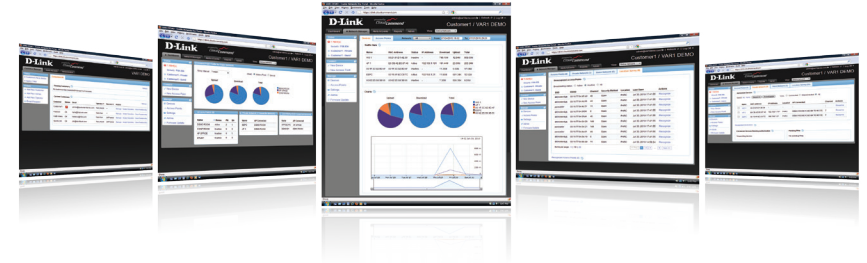

# **B u s i n e s s C l a s s N e t w o r k i n g**

#### **Important: Before connecting, you must register your Access Point online.**

To properly configure your Access Point, you need:

- Internet connectivity
- Computer with a Windows®, Macintosh®, or Linux-based operating system
- Browser with Firefox 3.6, Chrome 5.0, Safari 4.0, Internet Explorer 8.0, or later versions
- Note: your Access Point includes a one-year subscription to the CloudCommand™ online service. After one year, the service requires an annual subscription.

#### Package Contents

If any of following items are missing, please contact your reseller:

- D-Link DAP-2565 AirPremier N Access Point powered by CloudCommand™
- Power Adapter
- Power Cord
- CAT5 Ethernet Cable
- Power over Ethernet Base Unit
- Mounting Plate

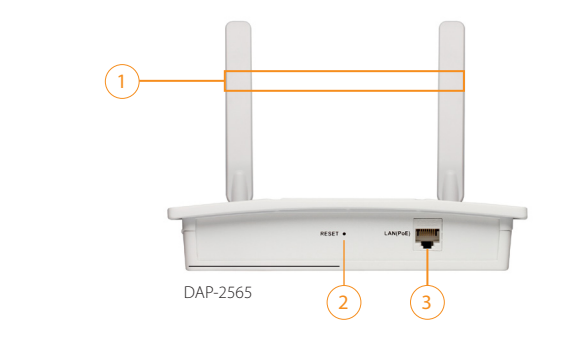

#### 1) Antennas

Used to broadcast wireless network and receive connections from clients LAN Port

Connects DAP-2565 to the network via Ethernet cable

#### 2) Reset Button

Resets the Access Point to factory defaults

# **D-Link**

Welcome to D-Link's line of cloud-managed wireless Access Points. Leverage the product's online interface to configure, deploy, secure and manage your entire wireless network.

Registering Your Access Point Online

**Step 1:** Before you can use the Access Point, you must register it online. Locate the Unit Identification Code (UIC) on the yellow label placed on the underside of your Access Point.

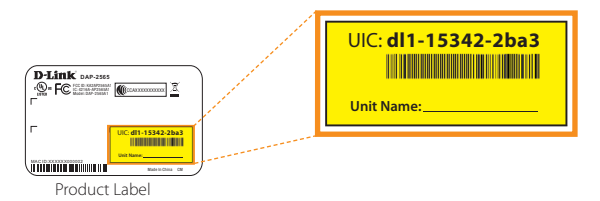

**Step 2:** Go to http://dlink.cloudcommand.com on a compatible browser ( Firefox 3.6, Chrome 5.0, Safari 4.0, Internet Explorer 8.0, or later versions).

**Step 3 :** Choose the appropriate registration scenario.

*New Customer:* If you don't have an existing CloudCommand™ account, create one by following the instructions in our simple step-by-step wizard. The wizard will guide you through the initial setup of your entire wireless network.

*Existing Customer:* If you already have a CloudCommand™ account, please log in. In the left menu bar on your dashboard, click "New Access Point" and follow the instructions.

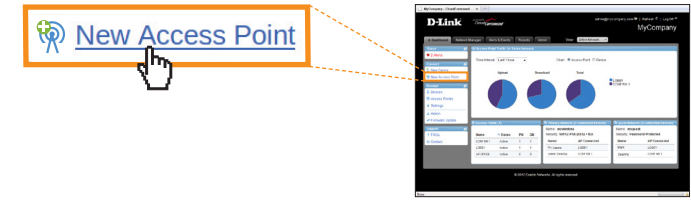

CloudCommand™ Dashboard

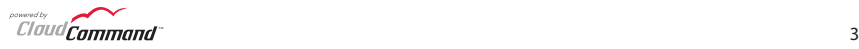

# Deploying Your Access Point **with** Dynamic IP Addressing Option 1:

If your network **automatically assigns IP addresses** (DHCP service), connect the Access Point directly to the network by plugging an Ethernet cable into the LAN port on its rear panel. Insert the cable's other end into your existing switch or router with Internet connectivity.

No additional configuration is required. Within a few minutes the Access Point will self configure and become ready to use. You have the option of later reconfiguring your Access Point to a static IP address using the CloudCommand™ interface .

The DAP-2565 is PoE (Power over Ethernet) compliant. You can power it either by using a PoE switch or the included power adapter. Once powered, the green power LED will turn ON to indicate proper operation.

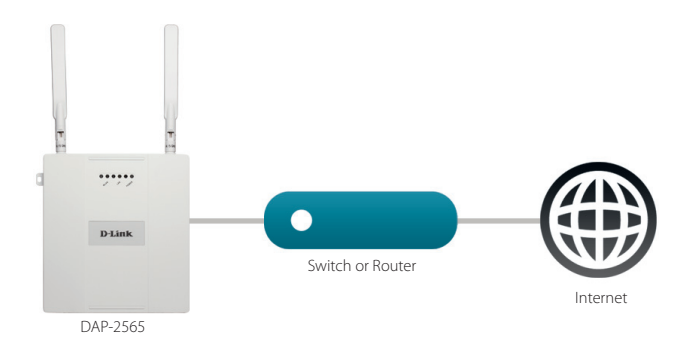

# Deploying Your Access Point **without** Dynamic IP Addressing Option 2:

If your network **does not automatically assign IP addresses** (No DHCP service ), follow these steps to properly configure your Access Point:

# **Configure APs**

**Step 1:** Connect the Access Point directly to your computer using an Ethernet cable.

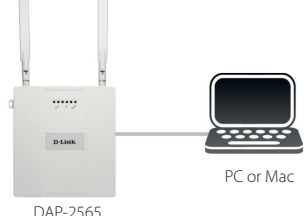

**Step 2:** Configure the Ethernet connection of your computer as follows:

**Windows® 7** - Click on Start > Control Panel > Network and Internet > Network and Sharing Center > Change Adapter Setting.

**Windows Vista®** - Click on Start > Control Panel > Network and Internet > Network and Sharing Center > Manage Network Connections.

**Windows® XP** - Click on Start > Control Panel > Network Connections.

**Windows® 2000** - Right-click My Network Places > Properties.

- Right-click on the Local Area Connection which represents your network adapter and select **Properties**. Highlight **Internet Protocol (TCP/IP)** and click **Properties**.
- Click **Use the following IP address** and enter an IP address that is on the same subnet as your network or the LAN IP address on your new DAP-2565.

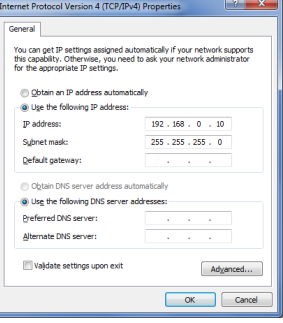

**Click OK** twice to save your settings.

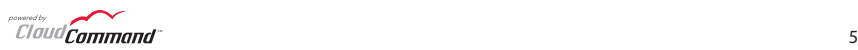

**Step 3:** Launch a web browser and type either the IP address of the access point (default - 192.168.0.50) or the default device name of the access point (http://dlinkapxxxx where xxxx are the last 4 numbers of the MAC address). The MAC Address is on the lower-left corner of the device label (highlighted below).

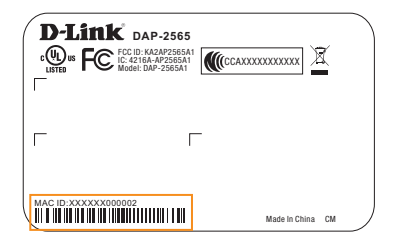

**Step 4**: Once you enter the IP address or device name, the login screen will appear.

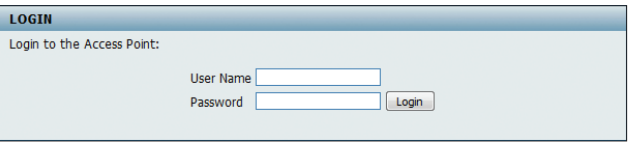

- Type "**admin**" in the User Name field.
- Leave the Password field **blank**.
- Click the **Login** button.

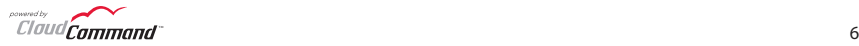

**Step 5:** Once logged in, you will be able to change the Access Point's IP address and DNS information to match your existing network configuration.

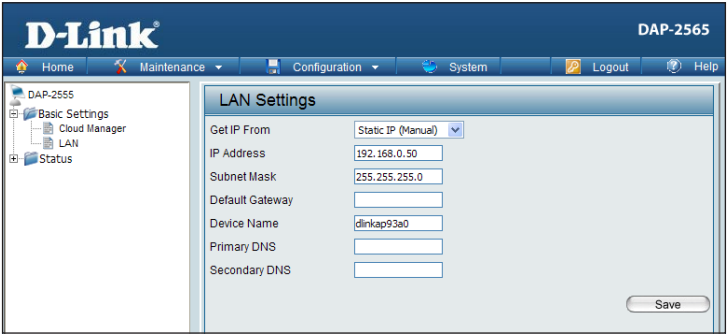

**Step 6:** No additional configuration is required. Within a few minutes the Access Point will self configure and become ready to use. You have the option of later reconfiguring your Access Point to a new static IP address using the CloudCommand™ interface.

The DAP-2565 is PoE ( Power over Ethernet) compliant. You can power it either by using a PoE switch or the included power adapter. Once powered, the green power LED will turn ON to indicate proper operation.

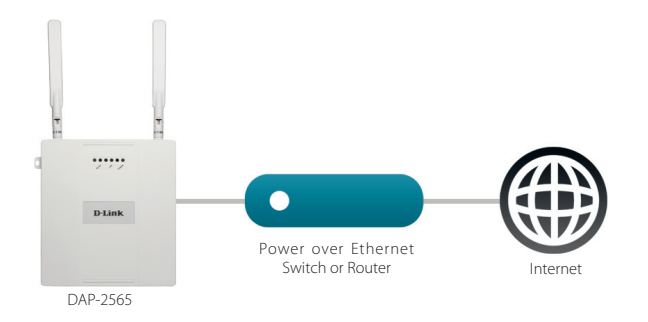

**Step 7:** Restore setting change in Step 2.

### CloudCommand™ Dashboard

To view your CloudCommand™ dashboard, please log in at **http://dlink.cloudcommand.com**. The dashboard is your starting point to monitor network activity, troubleshoot problems, authorize and disconnect individual devices, or make configuration changes to your Access Point(s).

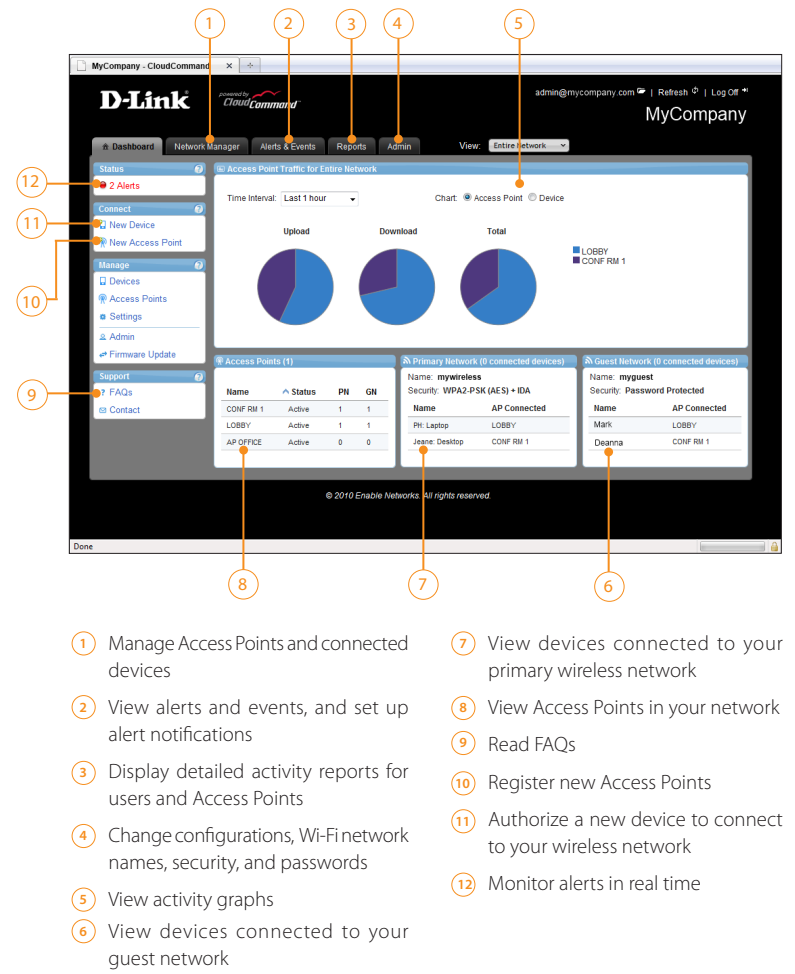

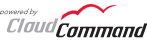

**Notes** 

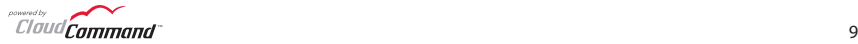

**Notes** 

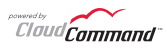

**Notes** 

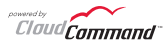

### Technical Support

D-Link's website contains the latest user documentation and software updates for D-Link products.

U.S. and Canadian customers can contact D-Link Technical Support through our website or by phone.

### **United States**

**Telephone** 877.354.6555

#### **World Wide Web**

http://support.dlink.com

### **Canada**

Telephone 877.354.6560

### **World Wide Web**

http://support.dlink.ca

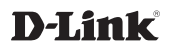

Version 1.0 June 13, 2011

Copyright ©2011 D-Link Corporation/D-Link Systems, Inc. All rights reserved. D-Link and the D-Link logo are registered trademarks of D-Link Corporation or its subsidiaries in the United States and other countries. CloudCommand™ is a trademark of PowerCloud™ Systems, Inc. All rights reserved. Other trademarks are the property of their respective owners. Product specifications, size and shape are subject to change without notice, and actual product appearance may differ from that depicted herein.